## Turnitin 論文原創比對系統操作流程說明 Turnitin Operation process description

## **申請論文原創比對系統帳號account application**

- **Ø Turnitin[快速申請指引](https://www.yzu.edu.tw/library/index.php/tw/2017-04-12-00-59-04)(中文版)**
- **Ø** [Turnitin Course ID Application\(](https://www.yzu.edu.tw/library/index.php/en-us/turnitin)English)

## **Step 1進行論文原創比對Originality Comparison** 請勿設定**篩選條件([漏斗形狀圖案](https://sites.google.com/view/librarytechturnitin/%E7%AF%A9%E9%81%B8%E6%A2%9D%E4%BB%B6%E8%AA%AA%E6%98%8E) )** Do not use Turnitin's filters

1. 登入Login Turnitin→點選「Library」Click "Library"

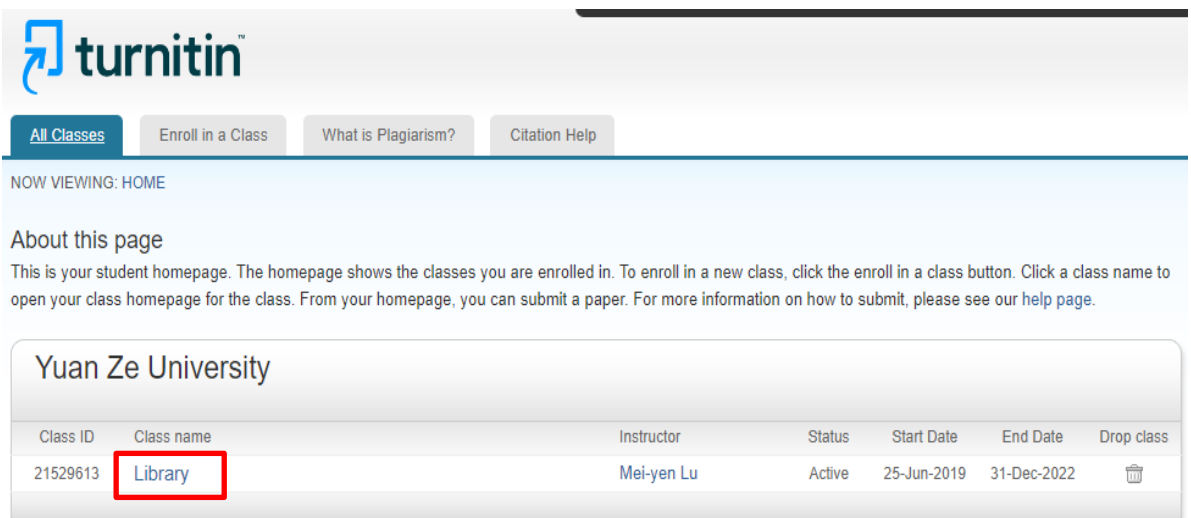

2. 第一次請直接繳交上傳個人論文,第二次以後點選「重新繳交」。提交完畢後會有「遞 交成功訊息」提醒與「電子回條」,請耐心等候 1~數小時後再查看比對結果。For the first time, please submit and upload your personal thesis directly. After the second time, click "Resubmit". You will Receive a digital receipt after your submission is done. It will take about one several hours to get your similarity report, please wait for it.

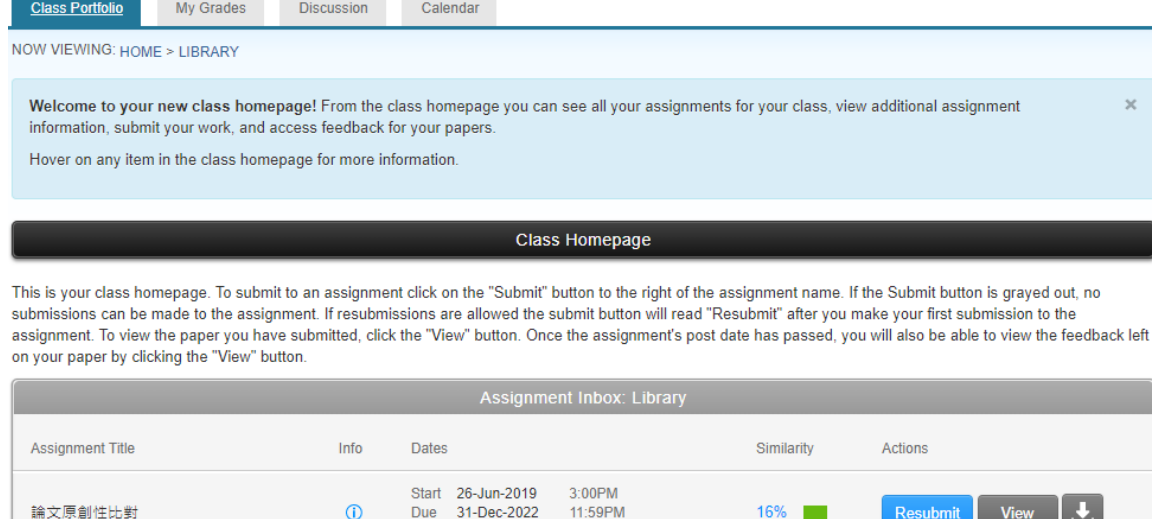

11:59PM

Post 31-Dec-2022

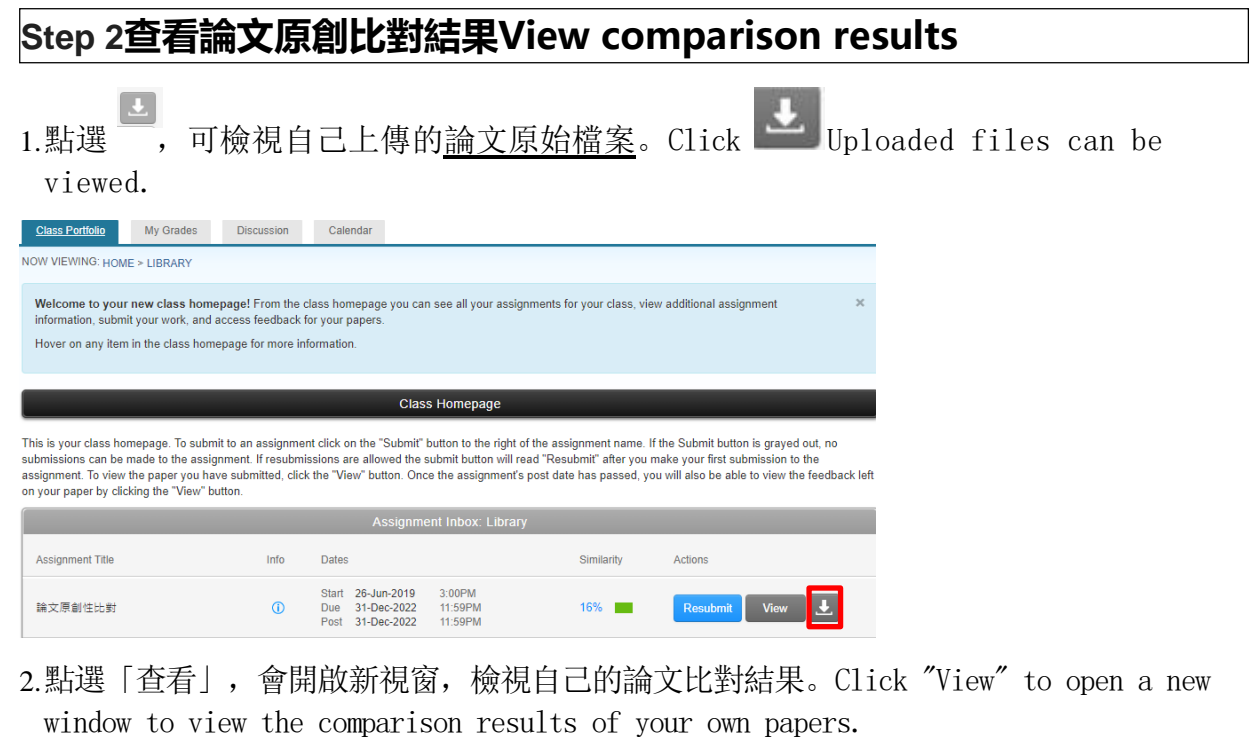

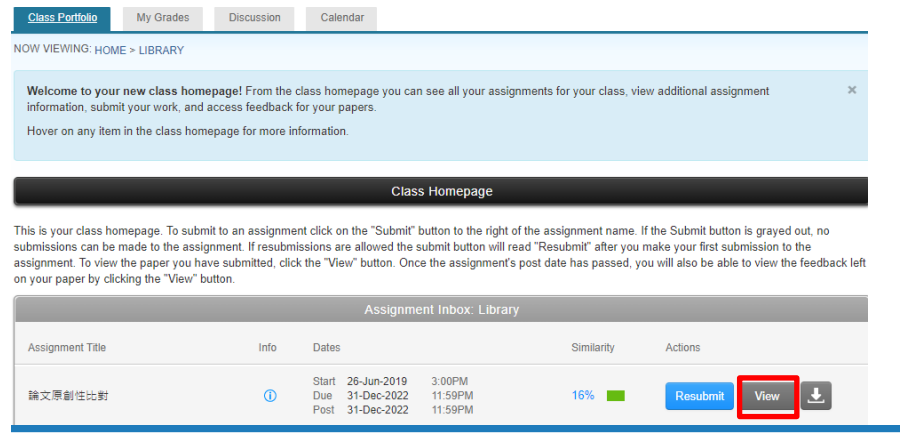

ľ 元智大學 化學工程與材料科學學系 碩士論文

**Step 3下載繳交比對報告Download the originality comparison report**

1.點選「下載」。Click

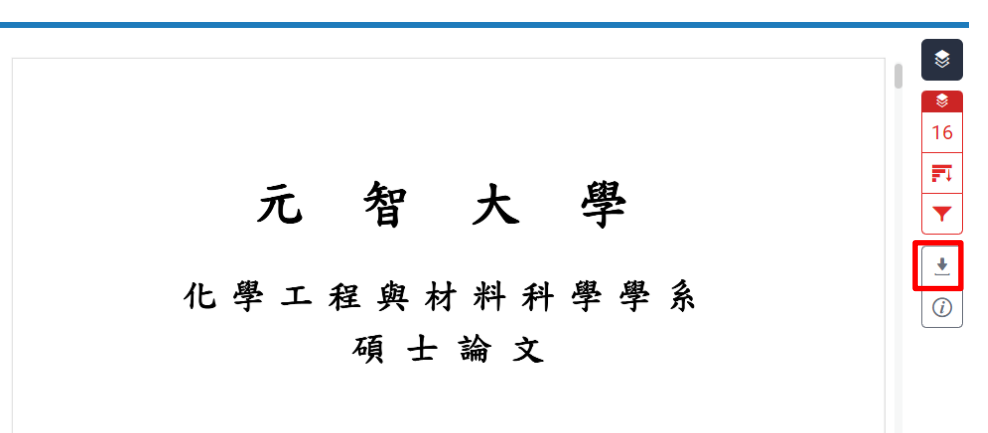

2.點選「目前檢視」,下載這一份論文原創比對報告。Click "Current View" to download this original paper comparison report.

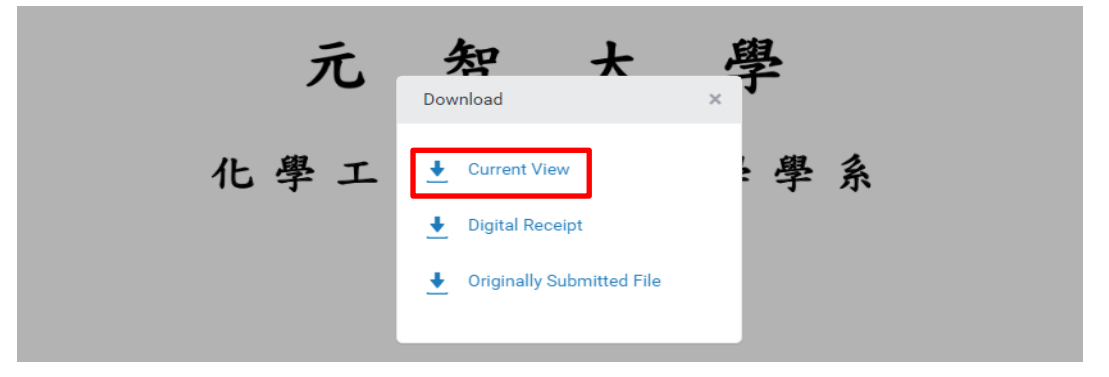

將論文原創比對報告打開,拉到檔案的最後幾頁,可以找到 論文原創比對系統結果包含相似度指數%、來源列表及篩選 條件顯示。將本結果列印,即為進行學位考試申請之「元智 大學論文原創性比對報告」的檢附比對系統檢核結果。請勿 使用**Turnitin**之篩選工具,總覽頁下方篩選條件會顯示「關 閉」。Open the original paper comparison report, pull it to the bottom of the file, the final page of the report includes

Similarity, Sources and Filter, and Settings. Print this result page, it will be the result of the attached comparison system for the "Originality Comparison Report of Yuan Ze University Dissertation" for the application for the degree examination. Do not use Turnitin's filters, the filters at the bottom of the similarity report will show "off".

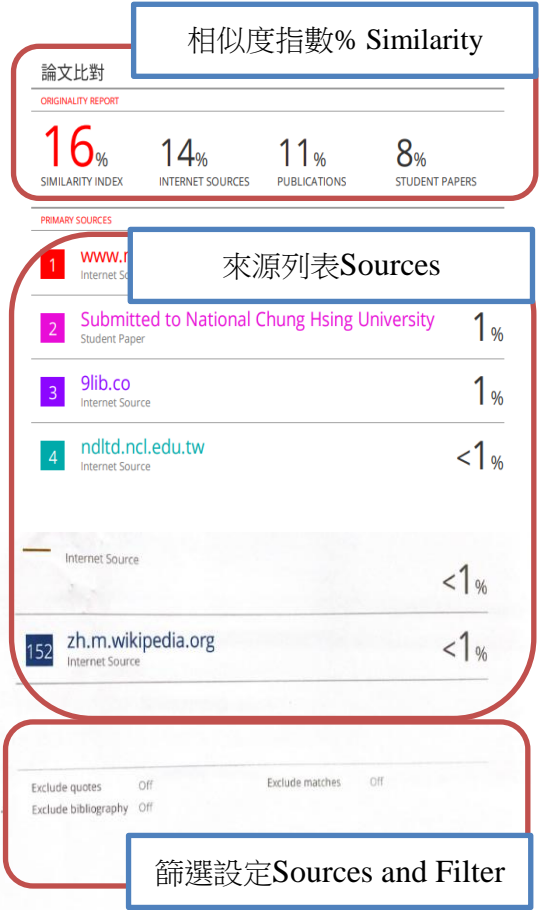